**Troublefree Retail**

**Knowledge base artikel**

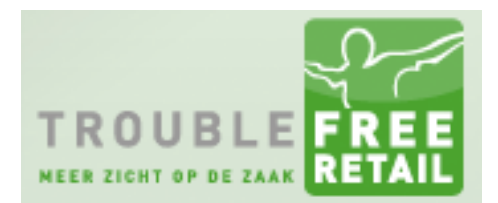

Auteur: Evert-Jan Steenvoorden Datum: 30-04-2015

## **Openstaande posten overzicht**

In dit artikel zullen we u uitleggen hoe u het overzicht van de openstaande posten kunt uitdraaien.

#### **Stap 1**

Ga naar het factuuroverzicht.

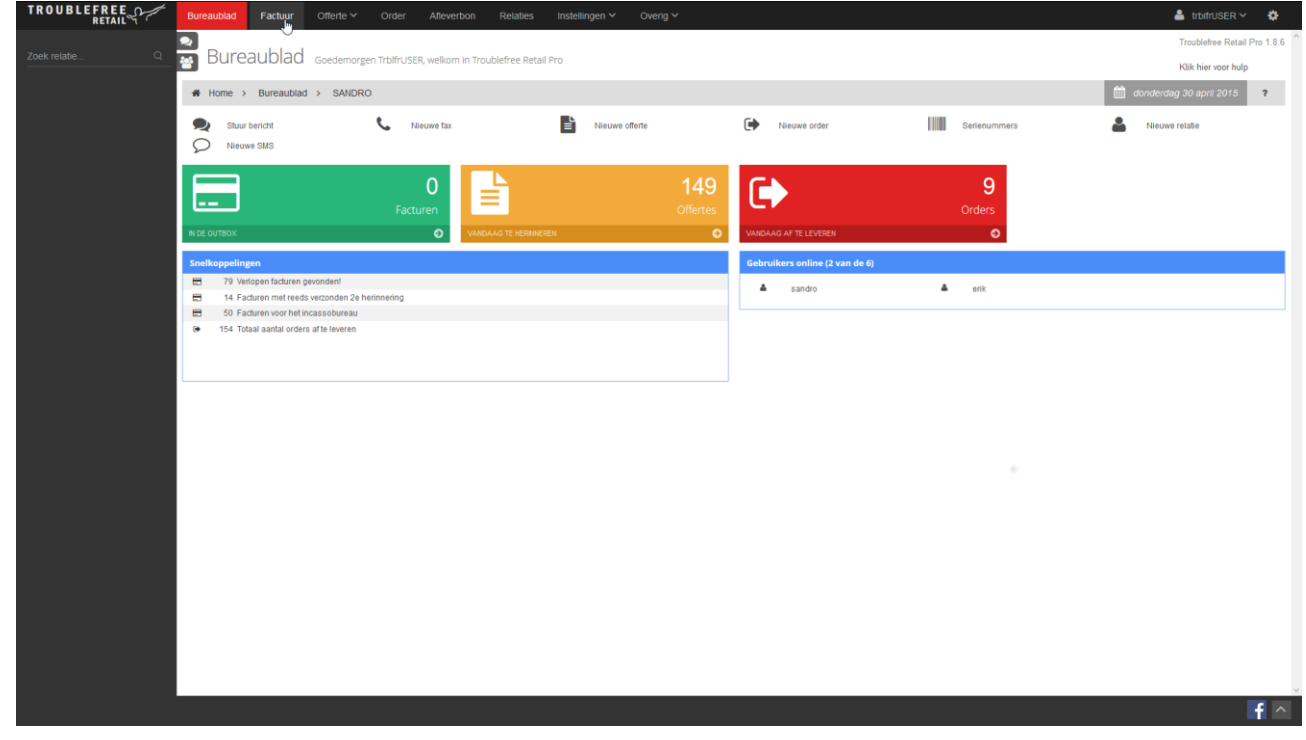

## **Troublefree Retail**

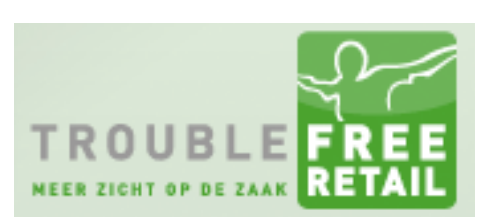

#### **Knowledge base artikel**

## **Stap 2**

Ga naar het openstaande posten overzicht.

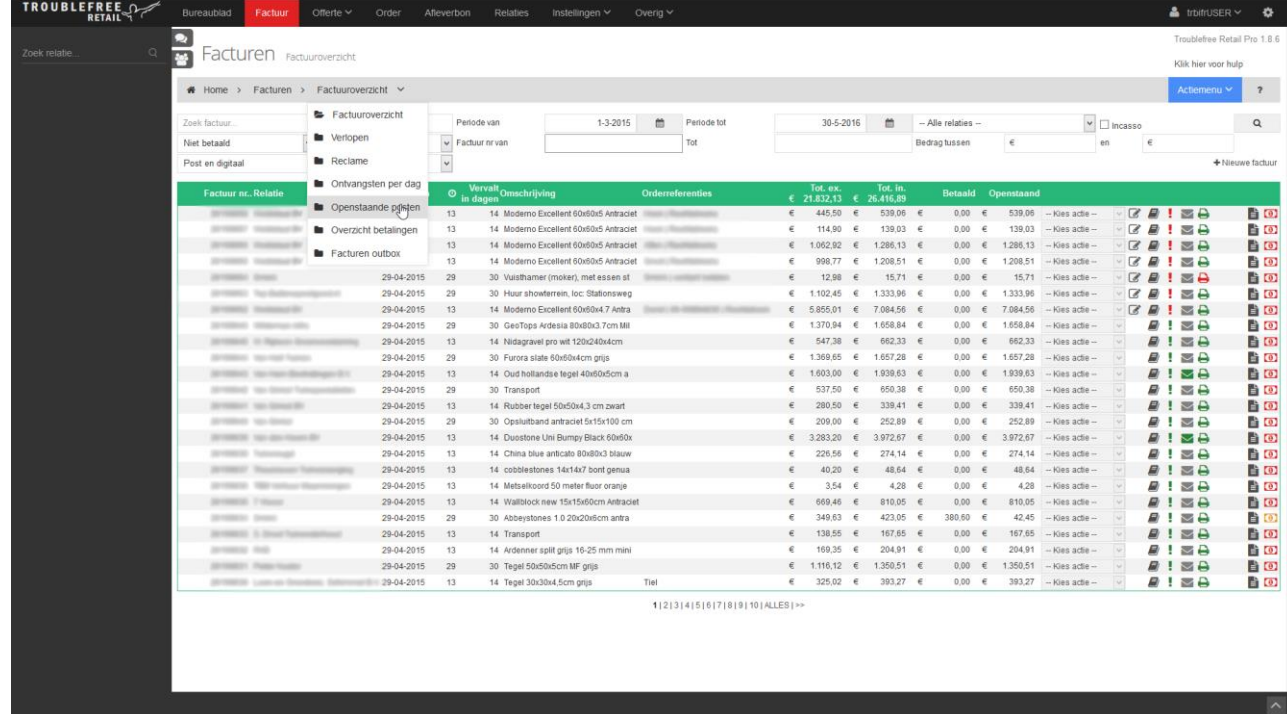

#### **Stap 3**

#### Druk rechtsboven op Actiemenu en vervolgens op "Afdrukken"

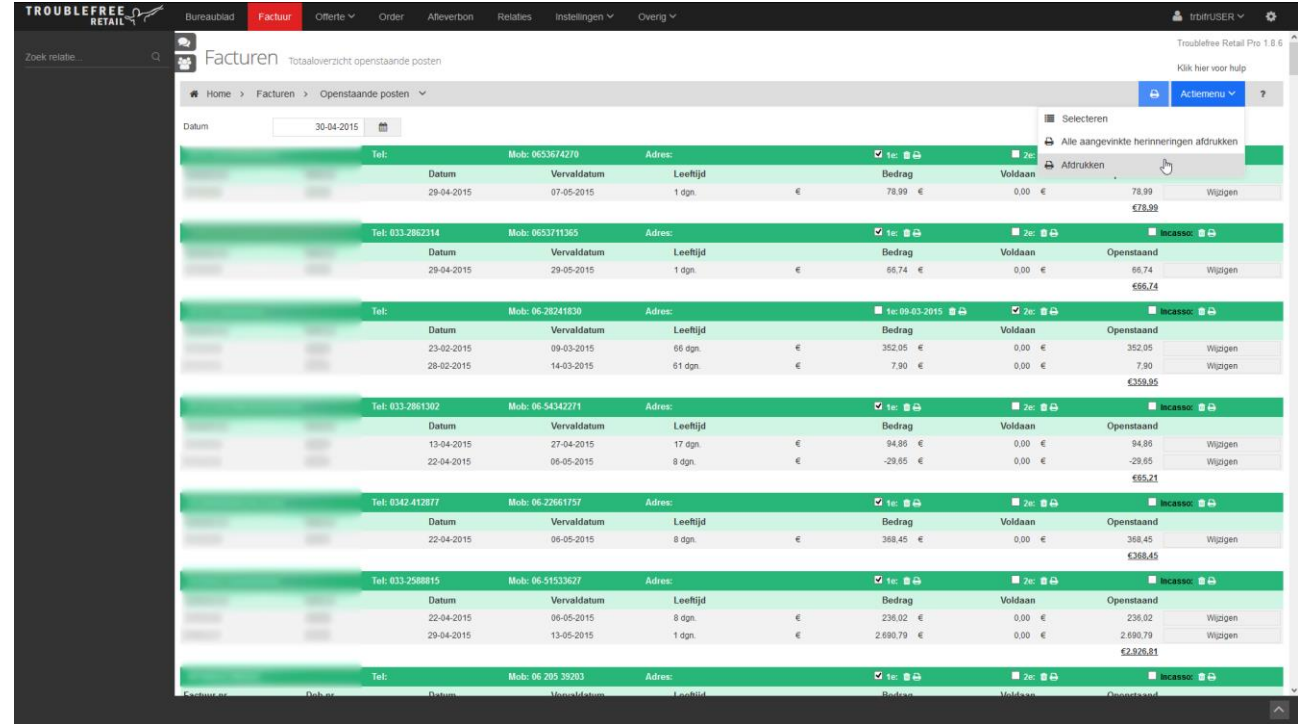

# **Troublefree Retail**

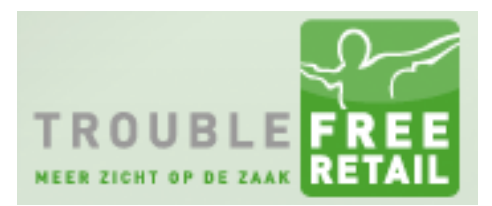

## **Knowledge base artikel**

### **Stap 4**

U krijgt nu het print venster van Windows te zien. Kies hier uw gewenste printer en druk op OK.

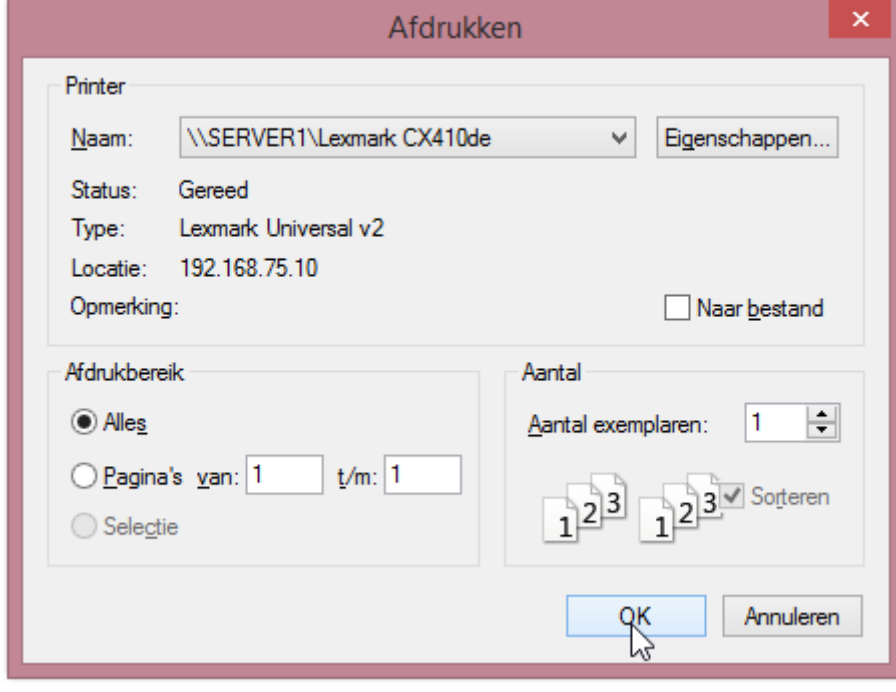